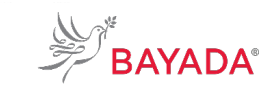

WE LOVE WHAT WE DO

TRN\_JA\_NAV\_BEN\_FIELD Version 1 Effective Date: 05/01/19 Approved By: Kristen Buff

# **Navigating to Workday from bayada.com/benefits: Field**

**To Be Completed By: All Field Employees**

**Overview:** This job aid contains the process for navigating to Workday from the bayada.com/benefits website.

#### **Information Needed:**

- To ensure you have all you need to enroll in benefitsin Workday, please refer to the benefits open enrollment checklist which can be found by clicking [here.](https://homefield.bayada.com/training/workday/WorkdayTrainingMaterial/Benefits%20Open%20Enrollment%20Checklist.pdf)
- The processto navigate to Workday may vary based on whether or not you already have an account created to access [field.bayada.com.](https://field.bayada.com/Pages/BayadaAppStore.aspx) You will need to create an account following the steps outlined [here](https://homefield.bayada.com/training/workday/WorkdayTrainingMaterial/TRN_JA_GEN_ACCESS_FIELD.pdf) before you can access Workday via this portal.

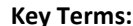

**Key [Here](http://workday-irsc.weebly.com/workday-glossary-of-terms.html)** to view a **glossary of keyterms.** 

- Field.bayada.com is a web portal that will allow youto:
	- Access your online earnings statement
	- Access Workday
	- Access Workday training materials

### **References:**

 $N/A$ 

#### **Keep in Mind:**

• Please contact the **Information Services Helpdesk at 215-757-9000** for any questionsregarding Workday navigation or functionality.

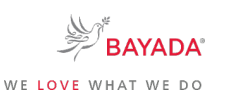

**How to Navigate to Workday from [bayada.com/benefits:](http://www.bayada.com/benefits) Field**

TRN\_JA\_NAV\_BEN\_FIELD Version 1 Effective Date: 05/01/19 Approved By: Kristen Buff

## **To Be Completed By: All Field Employees**

During the Open Enrollment period of May 1 – May 31, 2019, you will be able to enroll in benefits. In order to enroll online, complete the following steps:  $\begin{array}{|c|c|c|c|c|}\hline \textbf{3} & \textbf{3} & \textbf{3} \hline \end{array}$ 

- 1. Open your **preferred web browser** on your laptop or mobile device.
- 2. Navigate to bayada.com/benefits.
- 3. Click **Enroll Now** in the top right corner of the benefits web page to be redirected to Workday.
- 4. You will then be navigated to field.bayada.com where you will be asked to enter your log in credentials.
- 5. After entering your log in credentials, you will be navigated to the **My Apps** page. Click on the **Workday** icon to be navigated to the Workday homepage.
- 6. From the **Workday** homepage, on the top right corner, select the **Inbox icon**.
- 7. Select the **Open Enrollment** task from your inbox and complete the steps to enroll in benefits.

**NOTE**: For a step by step process on how to complete your enrollment in [Workday, please refer to the Workday](https://homefield.bayada.com/training/workday/Pages/TopicDetail.aspx?Topic=Benefit%20Enrollment) [How To's](https://homefield.bayada.com/training/workday/Pages/TopicDetail.aspx?Topic=Benefit%20Enrollment) page.

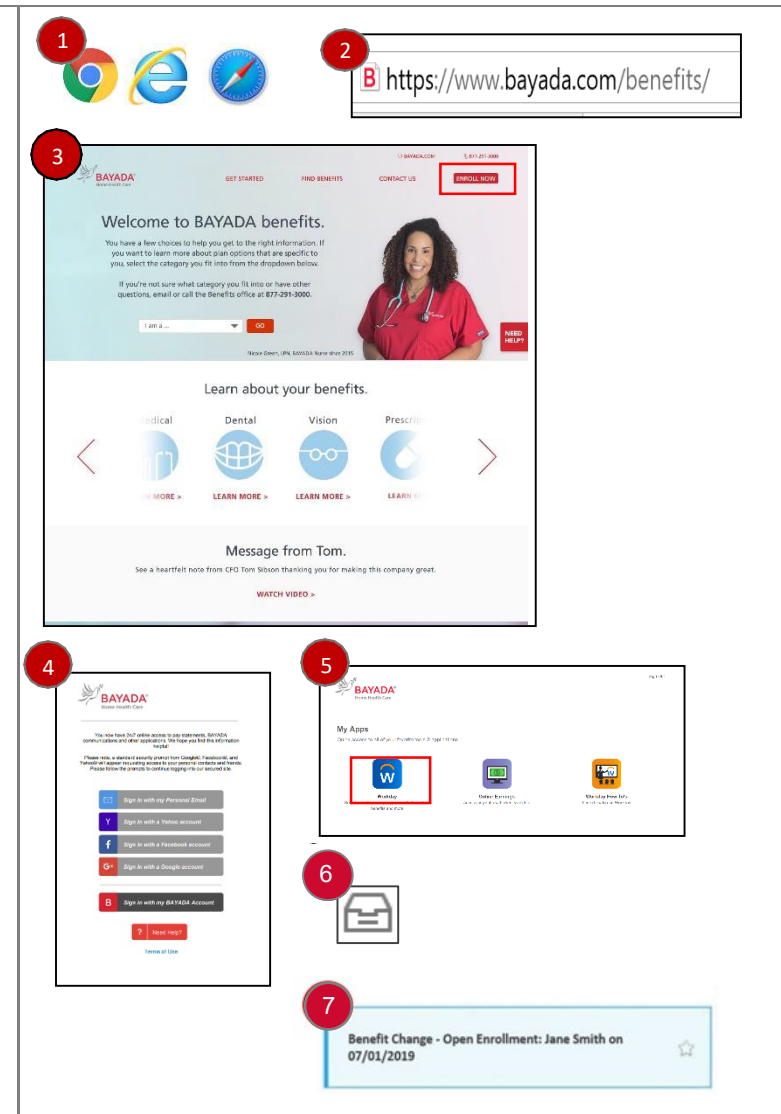

**END.** The process is now complete.

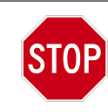